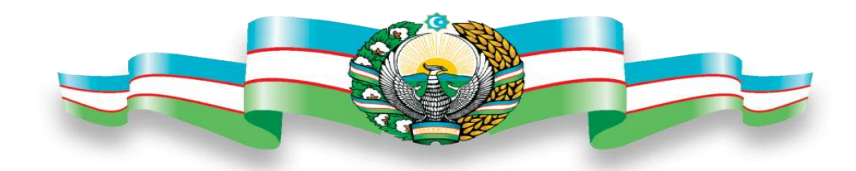

## **O'ZBEKISTON RESPUBLIKASI OLIY VA O'RTA MAXSUS TA'LIM VAZIRLIGI ALISHER NAVOIY NOMIDAGI SAMARQAND DAVLAT UNIVERSITETI**

## REFERAT

**Mavzu:MS Word matn muharriri va uning imkoniyatlari**

**Bajardi:** Razzoqov F

**Qabul qildi:** Doliyev Sh

**SAMARQAND-2014** 

## MS Word matn muharriri va uning imkoniyatlari.

Reja:

- 1. MS Word matn muharriri haqida tushuncha.
- 2. MS Wordni ishga tushirish.
- 3. MS Word matn muharririda shirft va abzastlar bilan ishlash.
- 4. MS Wordda WORDART imkoniyatlari.
- 5. MS Wordda jadvallar bilan ishlash.

Microsoft Office dasturlari bugungi kunda keng tarqalgan matn dasturlaridan hisoblanib,keng ko'lamdagi ofis ishlarini bajarishga mo'jallangan .Bugungi kungacha Microsoft Office dasturlarining bir qancha turlari yaratildi . Microsoft Office paketlar to'plamiga kiruvchi Word matn muharirri matnlarni kiritish ,ularni tahrirlash,shriftlar o'rnatish umuman olganda matnlar ustida amallar bajarishga mo'ljallangan.

MS Wordni ishga tushirishning 2 asosiy usuli mavjud;

1-usul: MS Word dasturini ishga tushirish uchun <<Ish stoli>> ning pastki chap qismida joylashgan << ПУСК>> tugmasini bosish kerak. Natijada bizga quydagi oyna hosil bo'ladi.

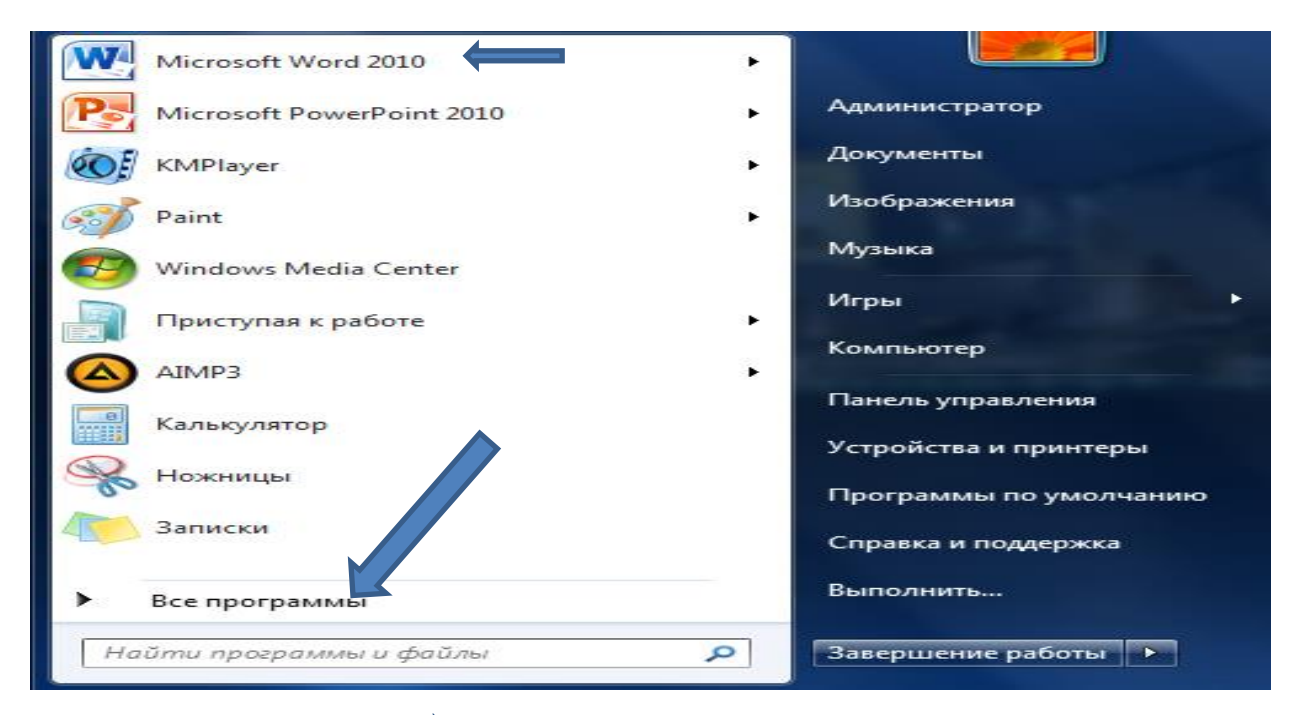

Bu oynadan **belgi bilan ko'rsatilgan yozuvni bosish kerak** 

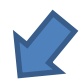

Agar bu yerda MS Word dasturi bo'lmasa ,unda yuqoridagi oynada belgi bilan ko'rsatilgan << Все программы >> yozuvini tanlash kerak. Natijada bizga quydagi konteks menyusi hosil bo'ladi.

Hosil bo'lgan konteks menyudan << Microsoft Office >> bandi tanlanadi.

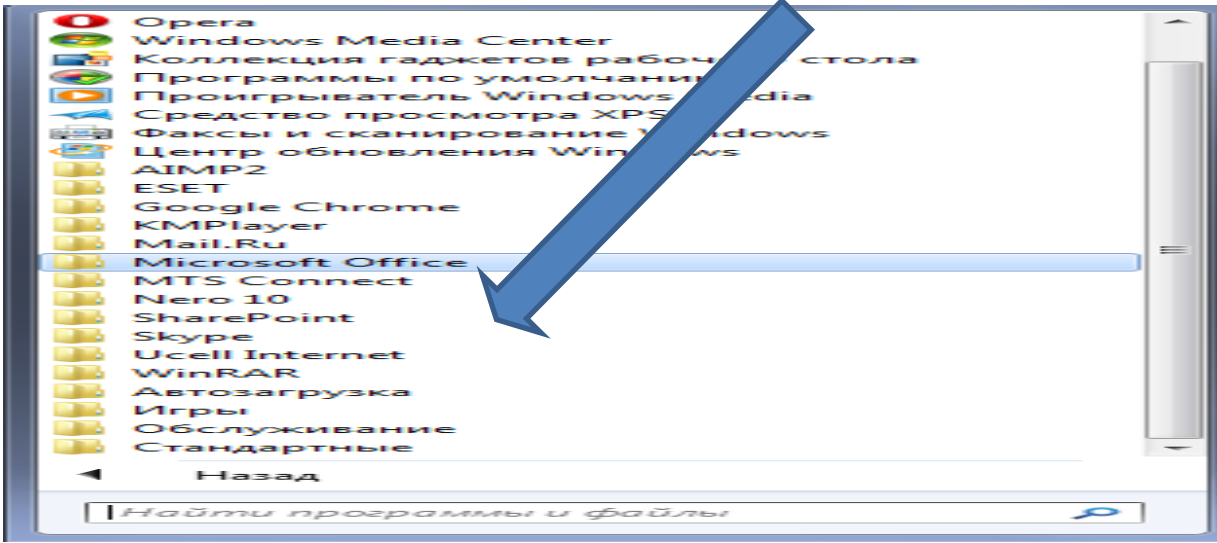

Hosil bo'lgan konteks menyudan <<MS Word 2010>> ishga tushiriladi.

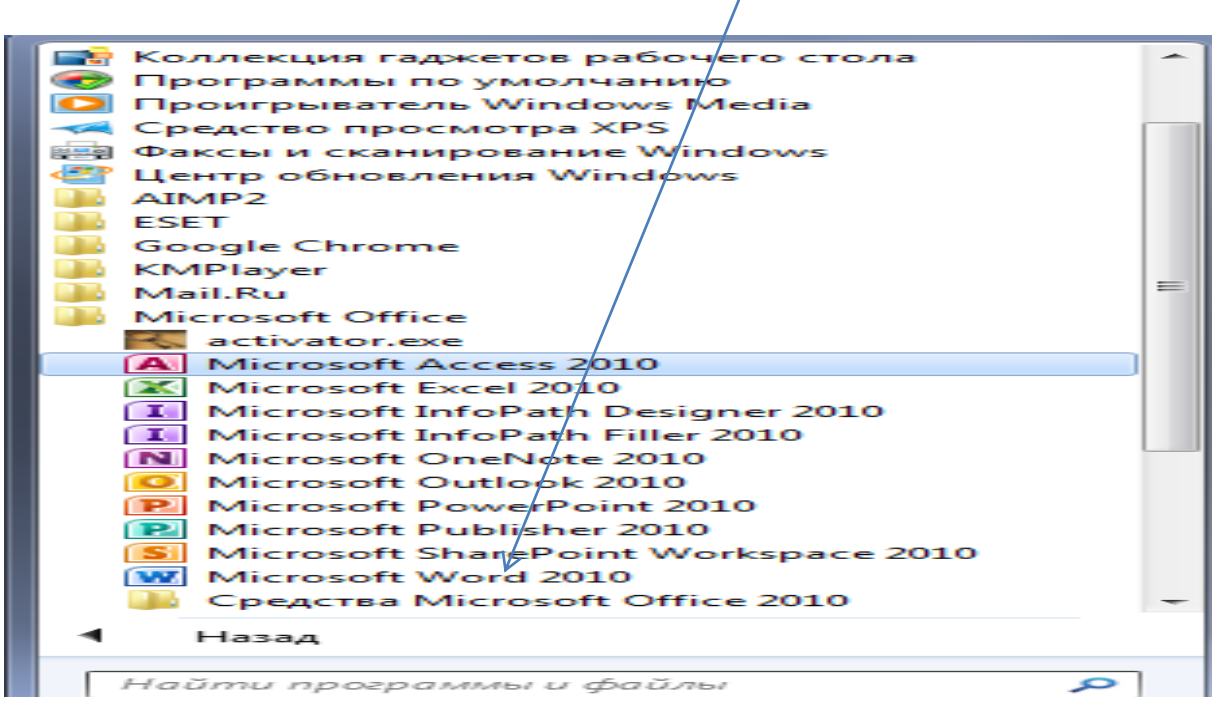

Yuqoridagi amallar bajarilgandan so'ng quyida MS Word dasturining muloqot oynasi paydo bo'ladi.Uning ko'rinishi quydagicha.

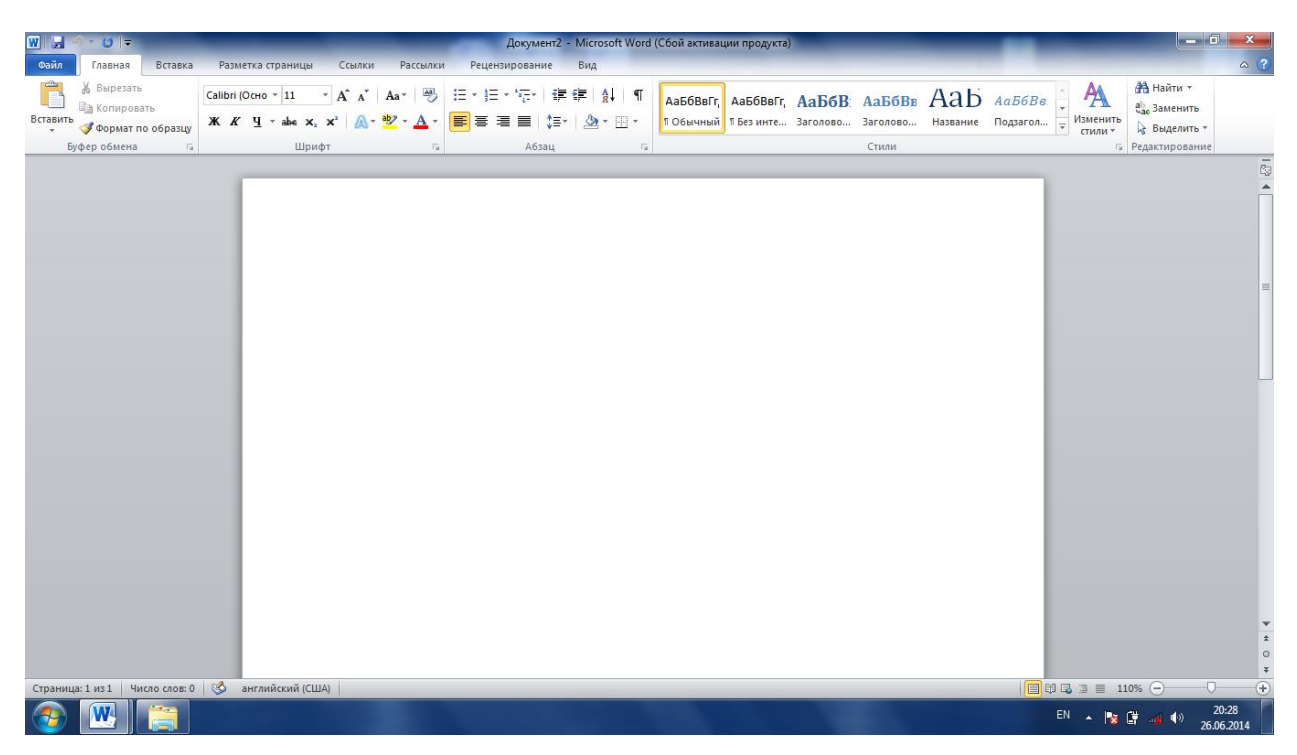

**MS Wordni ishga tushirishning 2-usul; Sichqonchachaning o'ng tugmasi bosiladi ,hosil bo'lgan konteks menyudan quyidagi buyruqlar ketma-ketligi bajariladi.**

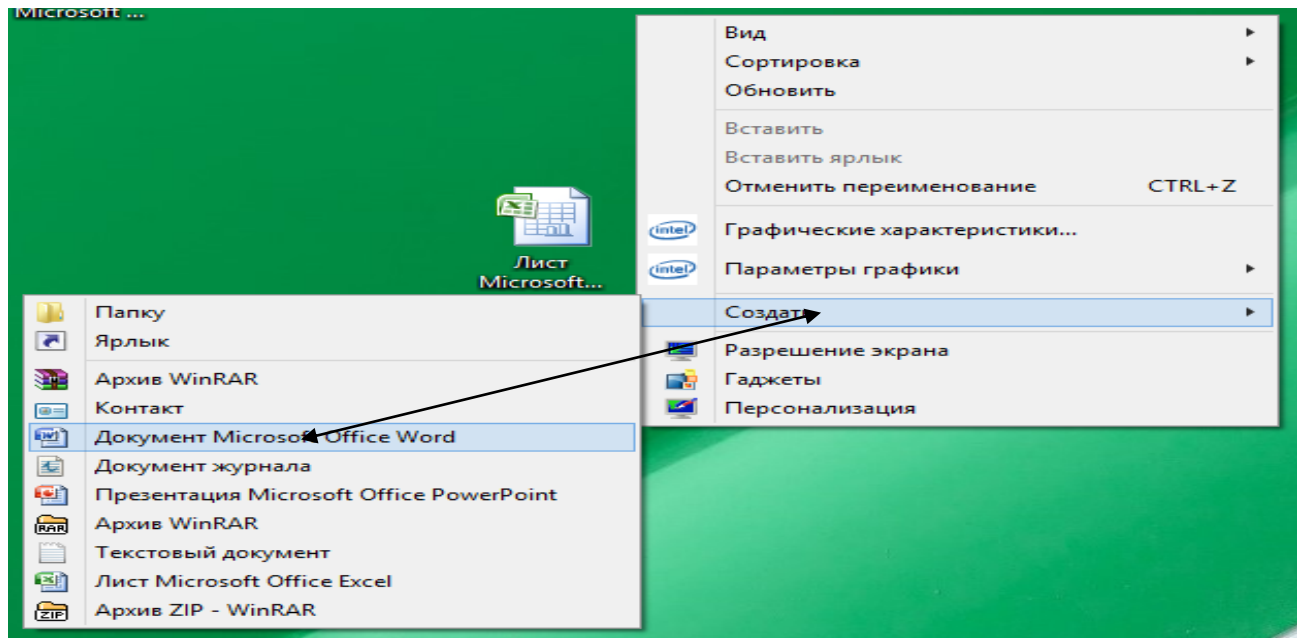

MS Word muloqot oynasining yuqori qismida gorizantal menyu va uskunalar paneli joylashgan bo'lib ,unda MS Word dasturi ishini boshqarishga mo'ljallangan tugma va belgilar keltirilgan. MS Word dasturida ko'p amallarni uskunalar paneli yordamida bajarish mumkin.Uning ko'rinish quyidagi rasmda keltirilgan.

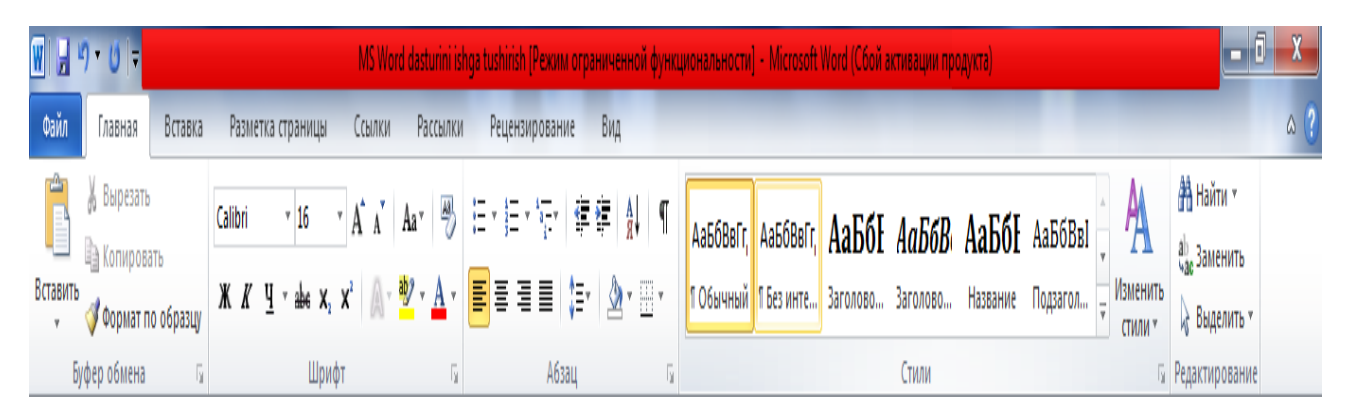

Uskunalar panelida ishlashda bizga tezkor tugmalar ham yordam beradi ular quydagi tugmalar:

- (Ctrl+B)- kiritilgan matnni qalin qilib yozish
- (Ctrl+I)- kiritilgan matnni qiya qilib yozish
- (Ctrl+u)- kiritilgan matinni tagiga chizib yozish
- (Ctrl+L)- kiritilgan matnni chapdan yozish
- (Ctrl+E)- kiritilgan matnni o'rtadan yozish
- (Ctrl+R)- kiritilgan matnni o'ngdan yozish
- (Ctrl+J)- kiritilgan matnni bir tekisda yozish
- (Ctrl+X)- kiritilgan matnni qirqib olish
- (Ctrl+C)- kiritilgan matnni nusxalab olish
- (Ctrl+V)- nusxalangan matnni joylashtirish
- (Ctrl+S)- kiritilgan matnni saqlash
- (Ctrl+A)- kiritilgan matnni belgilash

WORD matn muharririda shrift bilan ishlashda biz quyidagi amallarni bajaramiz.

1.Kiritilgan matnni razmirini o'zgartirish uchun avval matnni belgilab olamiz

Ush bu oynaning yukori kismida xato suz joylashgan matn kismi kursatiladi. Pastki kismda esa shu suzni urniga kuyish mumkin bulgan suzlar namunalar (variantlar) ruyxati. Sichkoncha yordamida kerakli variantni tanlab ung tomondagi tugmasini bosamiz va natijada xato suz urniga biz tanlagan variant yoziladi. Agar kursatilgan xato suz tugri yozilgan bulsa u xolda ung tomondagi borrome tugmasini bosamiz va natijada shu suz uzgarmay koladi. Ung tomondagi *pronycriste* este tugmasi yordamida esa kursatilgan xato suzni butun matnda uzgartirmay koldiramiz. Agar esa butun matndagi xato suzlar xammasini tugri Заменить все variant bilan almashtirmokchi bulsangiz u xolda tugmani bosamiz. Добавить tugma yordamida esa xato suzga yangi variant Ung tomondagi kushishimiz mumkin. Agar esa siz kompyuter uzi variant tanlashini xoxlasangiz u xolda <sup>ABTOSaMEHA</sup> tugmasini bosing. русский (Россия) Ovnaning pastki kismda  $\Box$  tekshirish tilini uzgartirish berk

ruyxati joylashgan. U yordamida matnni kaysi til lugati buyicha tekshirishni urnatasiz.

Matn belgilangandan so'ng quydagi amalni bajaramiz

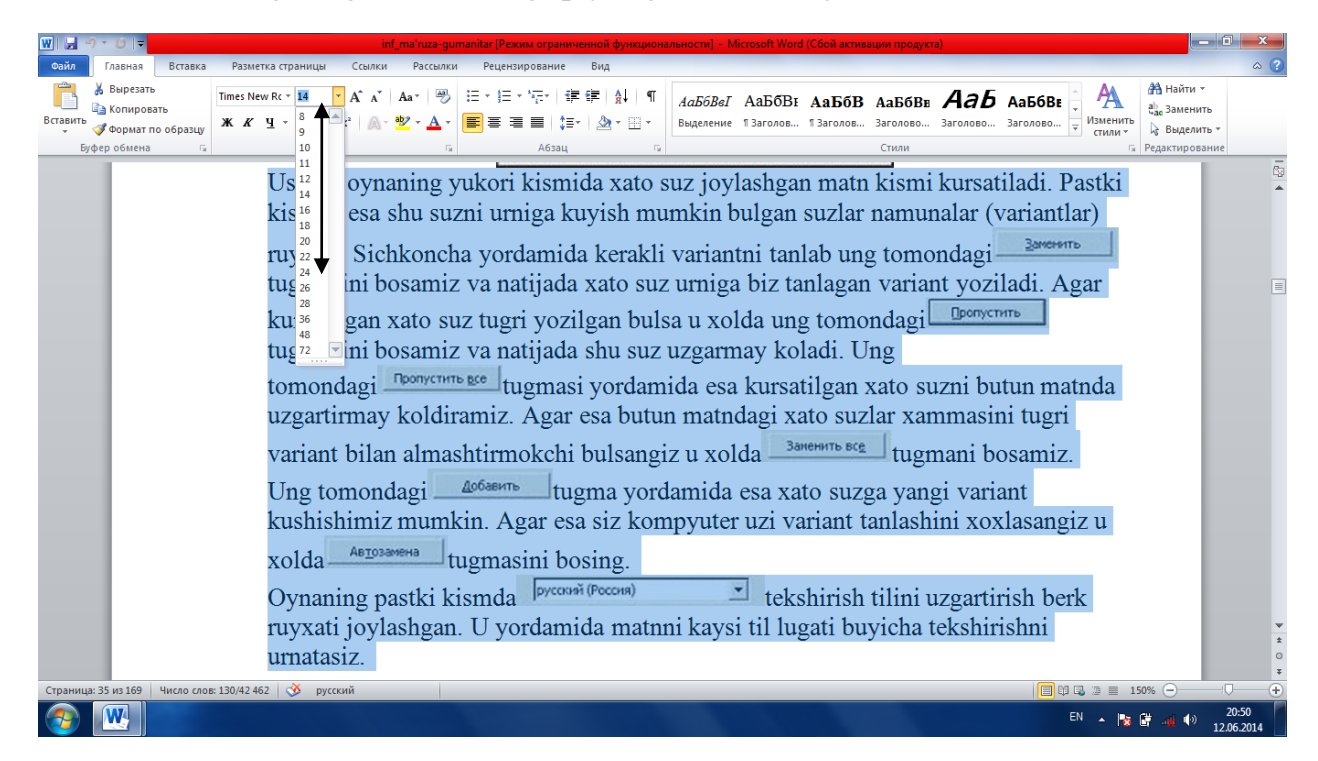

Bu amal bajarilgandan so'ng matnning razmiri o'zgaradi

Ush bu oynaning yukori kismida xato suz joylashgan matn kismi kursatiladi. Pastki kismda esa shu suzni urniga kuyish mumkin bulgan suzlar namunalar (variantlar) ruyxati. Sichkoncha yordamida kerakli variantni tanlab ung tomondagi sum tugmasini bosamiz va natijada xato suz urniga biz tanlagan variant yoziladi. Agar kursatilgan xato suz tugri yozilgan bulsa u xolda ung tomondagi tugmasini bosamiz va natijada shu suz uzgarmay koladi. Ung tomondagi noonycrame see tugmasi yordamida esa kursatilgan xato suzni butun matnda uzgartirmay

Вставка Разметка страницы Ссылки **Paccuricul** Главная Ж Вырезать  $\overrightarrow{A}$   $\overrightarrow{A}$   $\overrightarrow{A}$   $\overrightarrow{A}$ AnastasiaScri - 22  $z =$ ∃≥ Копировать Шрифты тем ÷ ы ж Формат по образцу Cambria (Заголовки)  $\equiv$ bep обмена мата та (Основной текст) Calibri Недавно использовавшиеся файль **The Amastas an Position** Все шрифты  $\boldsymbol{O}$  Agency  $\boldsymbol{\mathrm{B}}$  $O$  Aharoni אבגד הוז  $O$  ALGERIAN **生 6-6** 取合可能 <sup>Th</sup> Amastrosia Poright  $\bm{O}$  Andalus أيجدهور  $O$  Angsana New สวัสดี  $\boldsymbol{O}$  AngsanaUPC ತರೆತಂತೆ TEXAMMA ·  $T$   $\blacksquare$   $\blacksquare$   $\blacksquare$ देवव्यागरी  $\boldsymbol{o}$  Aparajita  $\bm{o}$  Arabic Typesetting أجد موز  $\bm{o}$  Arial Ёё Жж Йй Фф Щщ  $\bm{0}$  Arial Black Ёё Жж Йй Фф Щщ  $\bm{O}$  Arial Narrow  $\qquad$  Её Жж Йй Фф Щщ  $\boldsymbol{\theta}$  Arial Rounded MT Bold  $\left| \right|$ 

Agar biz matn shaklini o'zgartirmoqchi bo'lsak quydagi amal bajariladi

Natijada matn ko'rinishi o'zgaradi

Ush bu oynaning yukovi kismida xato suz joylashgan matn kismi kursatiladi. Pastki kismda esa shu suzni urniga kuyish mumkin bulgan suzlar namunalar (variantlar) ruyxati. Pichkoncha yordamida kerakli variantni tanlab ung tomondagtugmasini bosamiz va natijada xato suz uvniga biz tanlagan vaniant yoxiladi. Agan kunsatilgan xato sux tugni yoxilgan bulsa u xolda ung tomondag. Doonycom tugmasini bosamiz va natijada shu sux uxganmay koladi. Ung tomondag. nomenin see tugmasi yovdamida esa kursatilgan xato suzni butun matnda uzgavtivmay koldiramiz. Agar esa butun matndagi xato suzlar xammasini

Quydagi amal bajarilsa matn rangi o'zgaradi

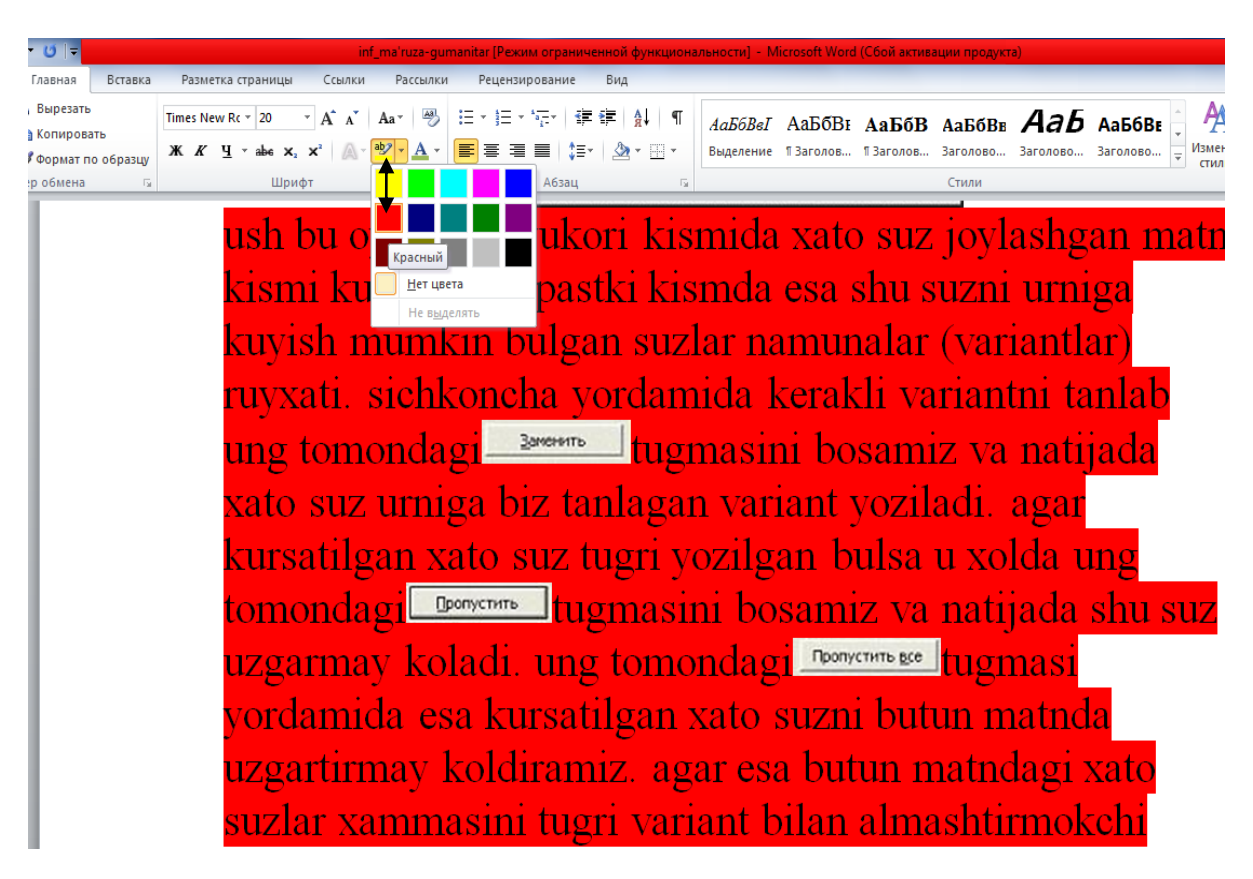

Quydagi amal bajarilsa matn harflarining rangi o'zgaradi

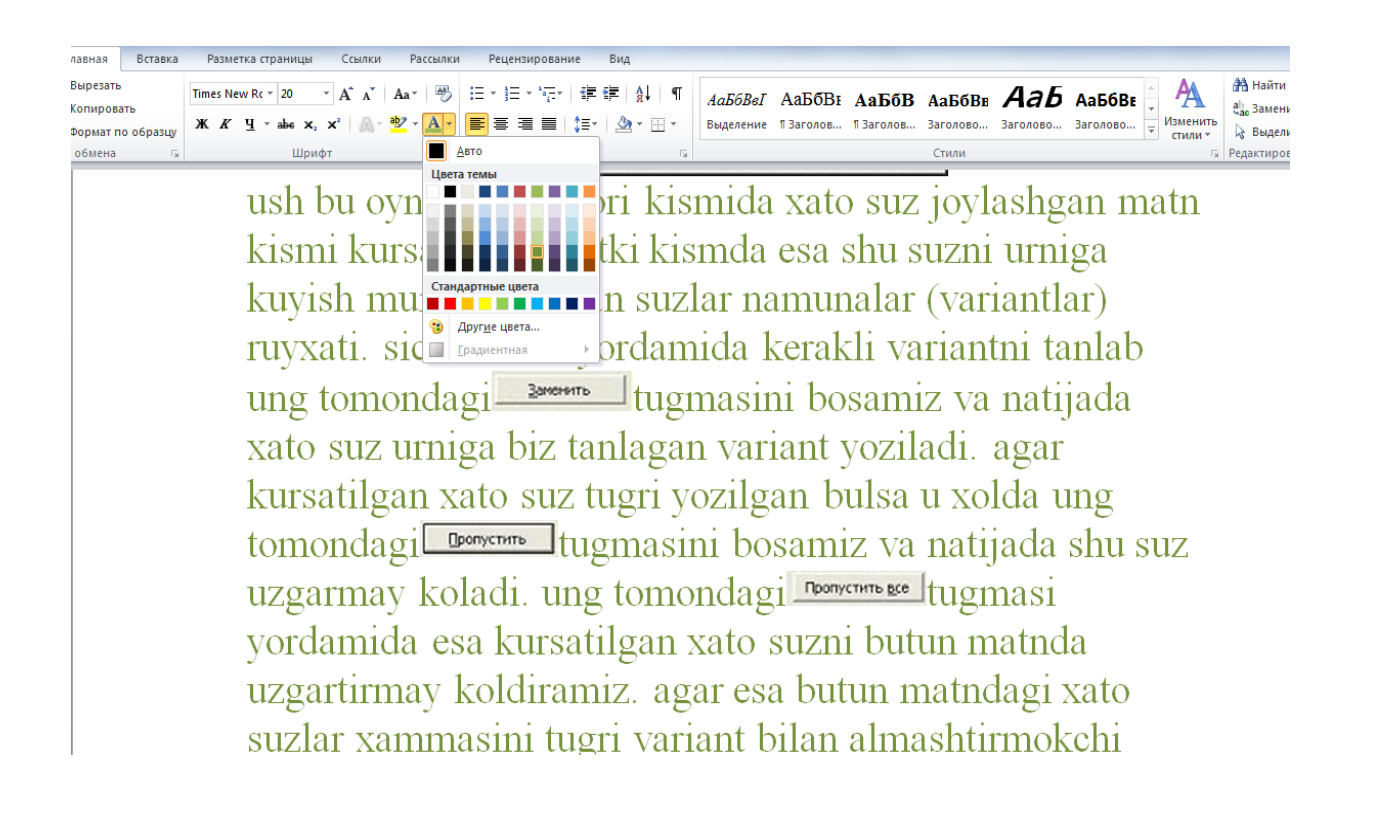

WORD matn muharririda abzast bilan ishlashda biz quydagi amallarni bajaramiz

% Вырезать **ЭА** Найти ĥ Times New Rc \* 14  $\overline{+ A^* A^*}$  Aar  $\overline{+ B}$   $\Xi$   $\overline{+ E}$ 準備 紅「『 AaB6BeI AaB6BI AaB6B AaB6BE AaB6BE **BA KODUDORATI** ab<br>Час Заменить <mark>シ·A·</mark>国 Вставить  $\mathbf{X} \times \mathbf{X}$  **U**  $\rightarrow$  ahe  $\mathbf{X} \times \mathbf{X}^2$ Заголово...  $\frac{1}{x}$  Изменить .<br>13acogos... 13acogos... Засодово... Baronoso... Формат по образци **Выделить**  $\mathbf{A}$  $\overline{2}$ 1. Ush bu oyna  $\overline{3}$ b suz joylashgan matn kismi kursatiladi. Pastki niga kuyish mumkin bulgan suzlar  $\mathbf{a}$ namunalar (y oncha yordamida kerakli variantni tanlab ung to masini bosamiz va natijada xato suz urniga biz ta Agar kursatilgan xato suz tugri m Пропустить yozilgan bul tugmasini bosamiz va natijada shu 1g tomondagi nponyerHTb BCe tugmasi Ŀ. vordamida e butun matnda uzgartirmay koldiramiz. xato suzlar xammasini tugri variant ia. olda <sup>3amenuTb 8cg</sup> tugmani bosamiz. bilan almash  $\epsilon$ rdamida esa xato suzga yangi Ung tomond Изменить уровень списка variant kush sa siz kompyuter uzi variant Определить новый формат  $\frac{1}{\text{Example 2}} \left| \frac{1}{2} \right| \leq \frac{1}{2}$ tugmasini bosing Oynaning pastki kismda pyccrusi (Poccris)  $\equiv$  tekshirish tilini uzgartirish berk ruyxati joylashgan. U yordamida matnni kaysi til lugati  $\mathbf{W}$ EN  $\sim$  **x**  $\frac{64}{3}$   $\frac{64}{3}$  (b)  $\frac{21:17}{12:06.25}$ 

Quyidagi amalni bajarsak, matnning belgilangan qismi tartiblanadi.

Quyidagi amalni bajarsak, matn abzastlarga bo'linadi

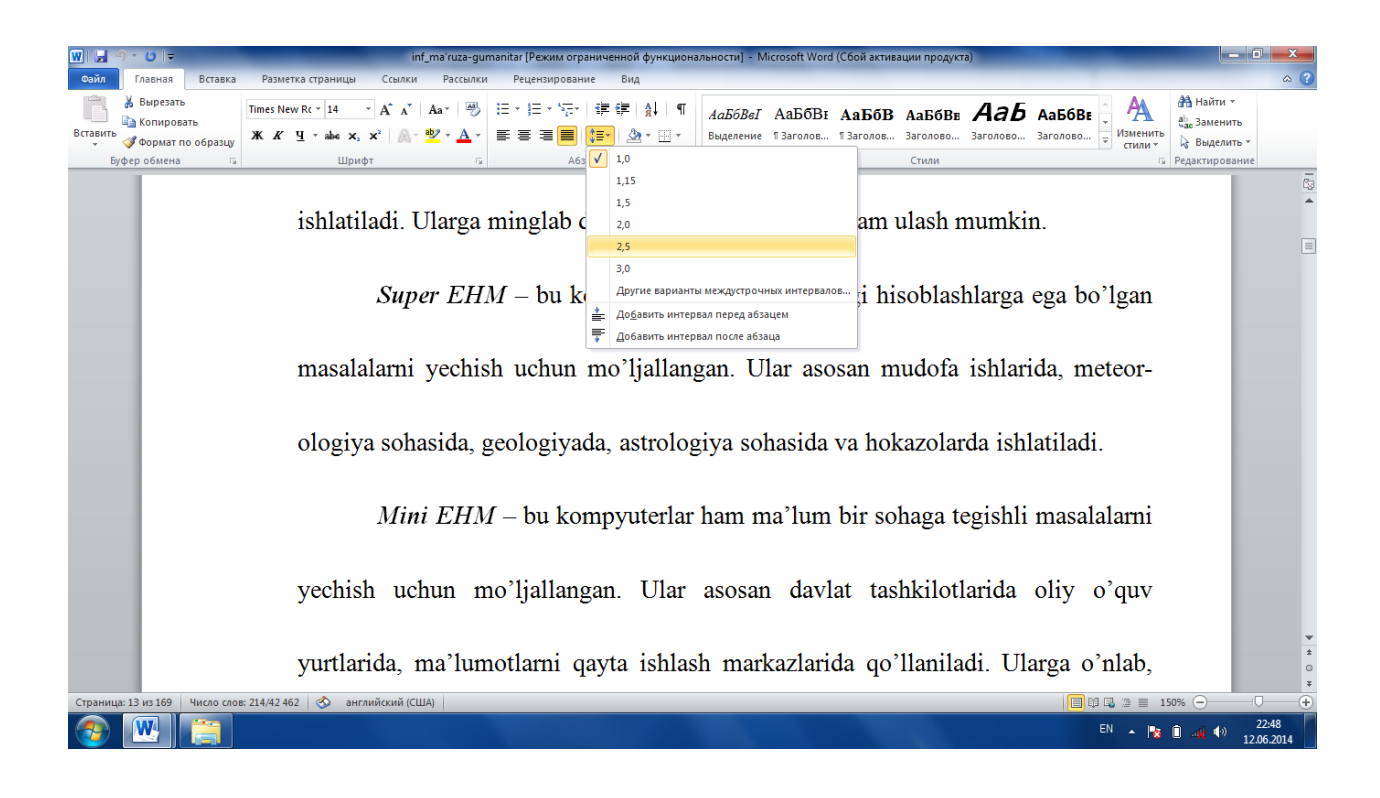

Quydagi amalni bajarsak matn quydagi ko'rinishga keladi

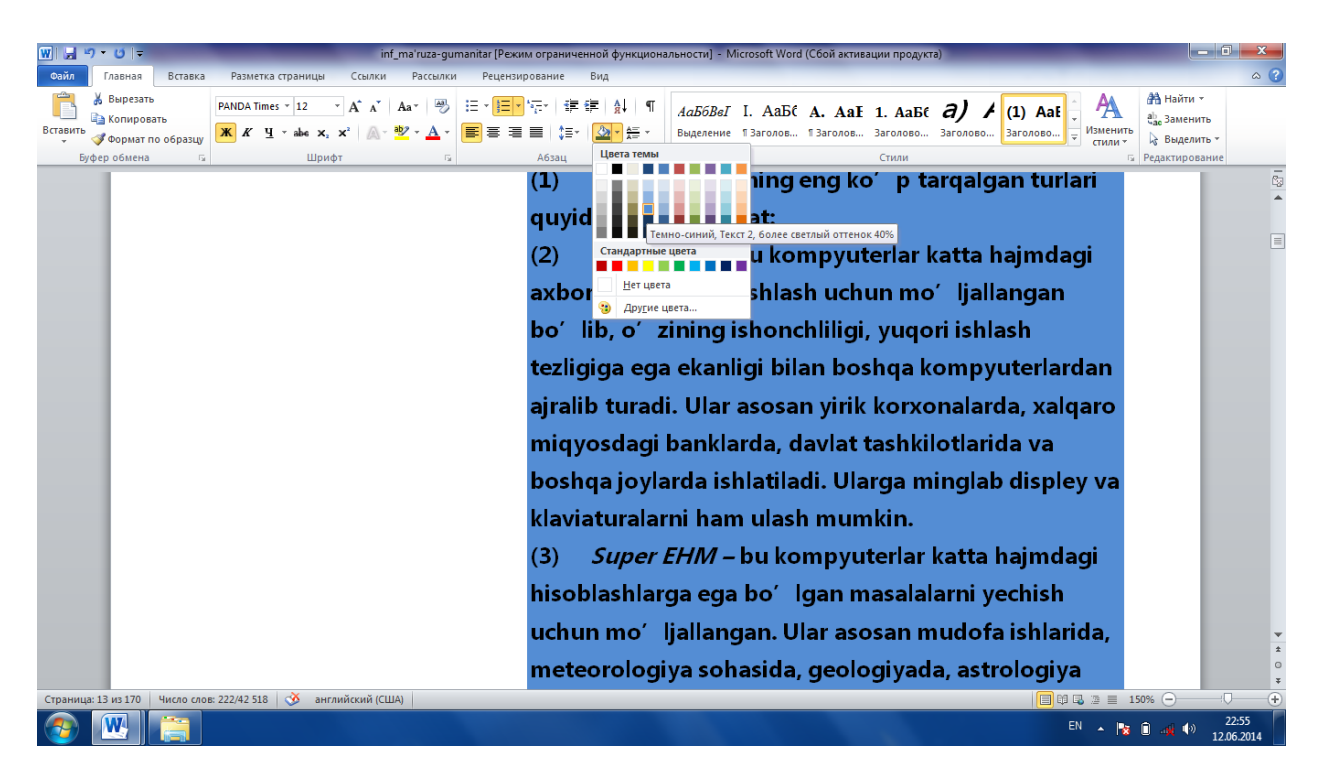

**WORDda WORDART bilan ishlash uchun quydagi amallarni bajarish kerak:**

**Biz Word gorizantal menyusi buyruqlaridan Bcтавка buyrug'I tanlaymiz**

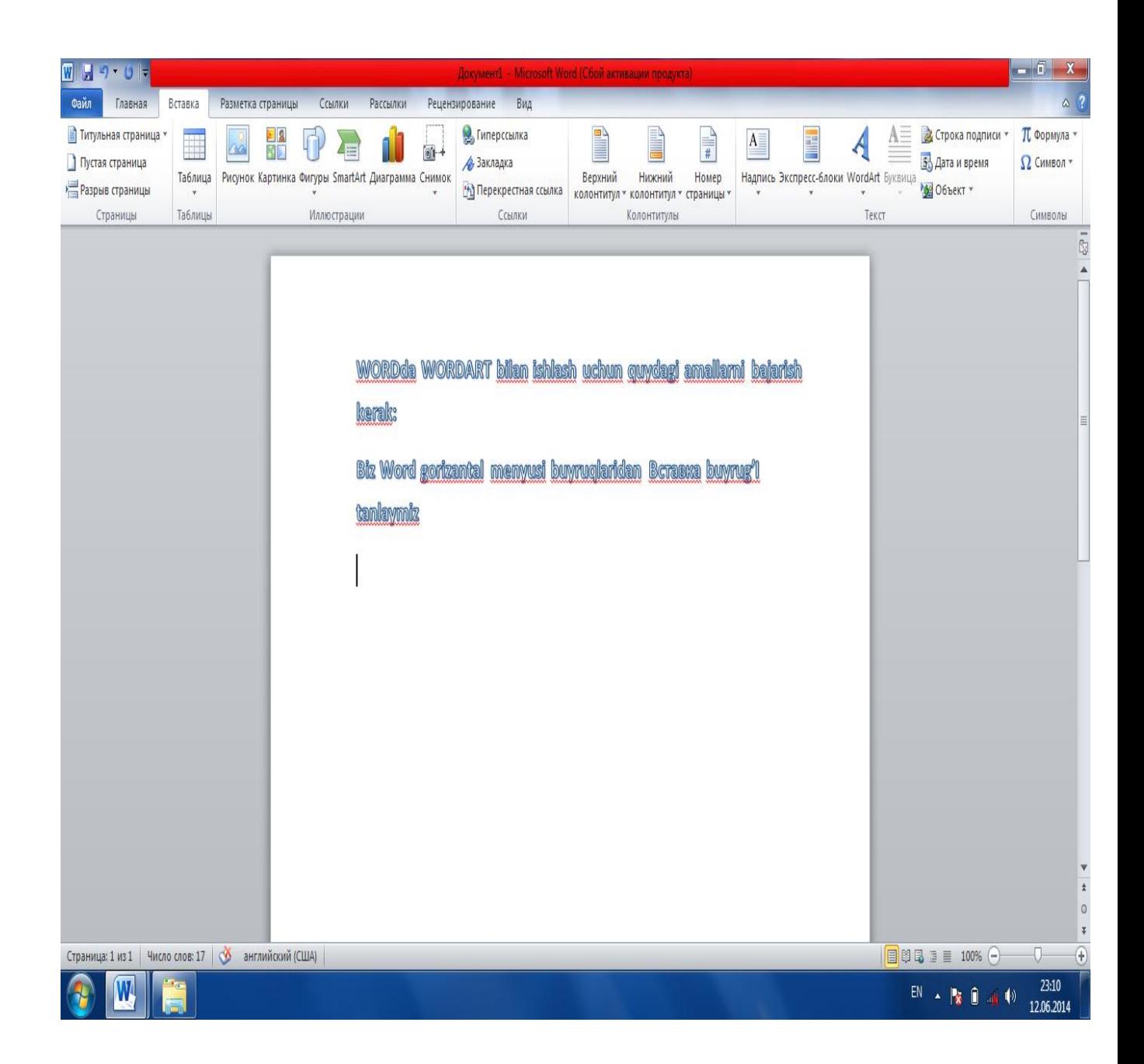

**Uning funksional buyruqlaridan WordArt buyrug'ini tanlaymiz**

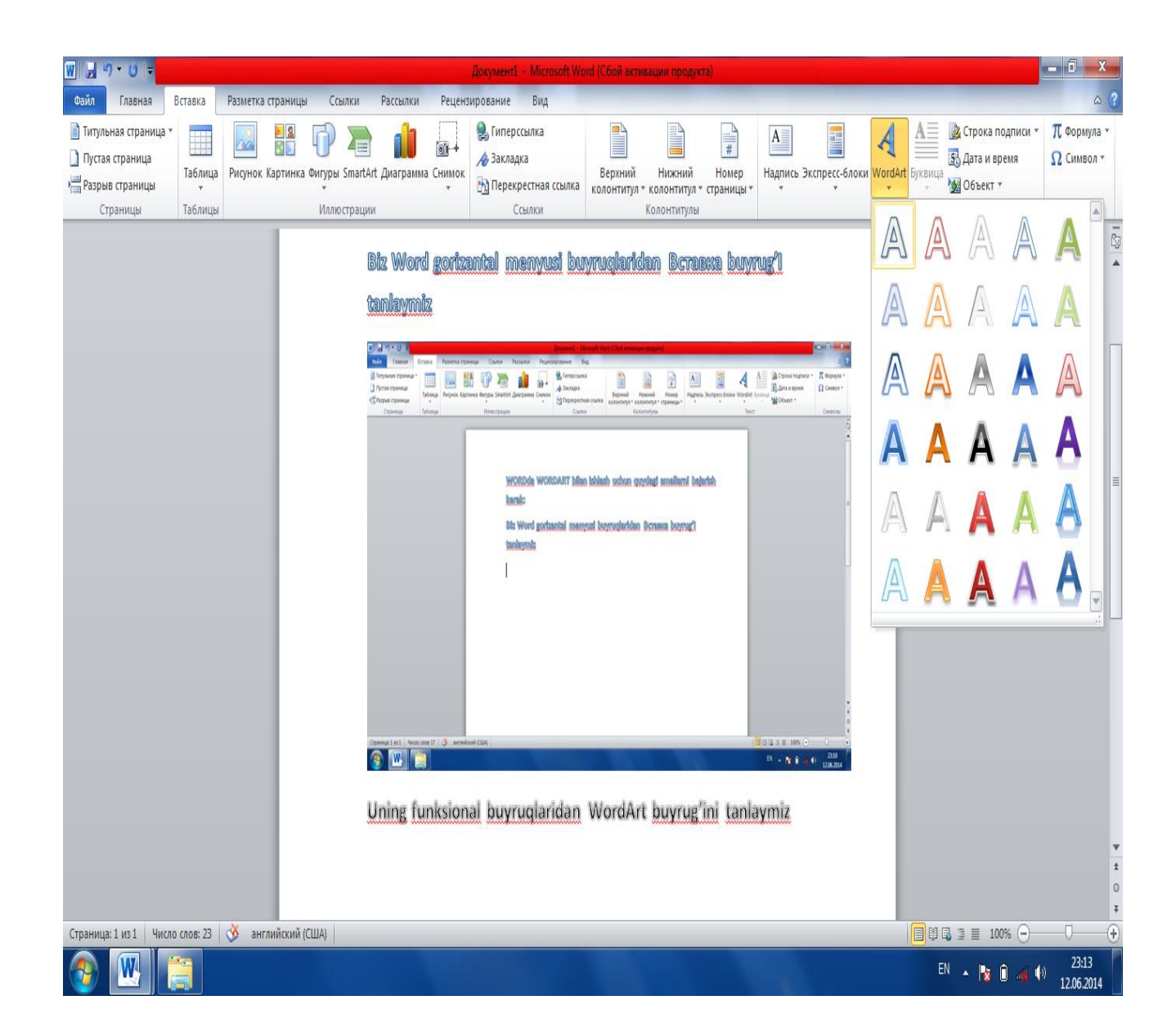

**Hosil bo'lgan yangi oynadan o'zimizga kerakli ko'rinishni tanlaymiz va bizga WordArt oynasi hosil bo'ladi**

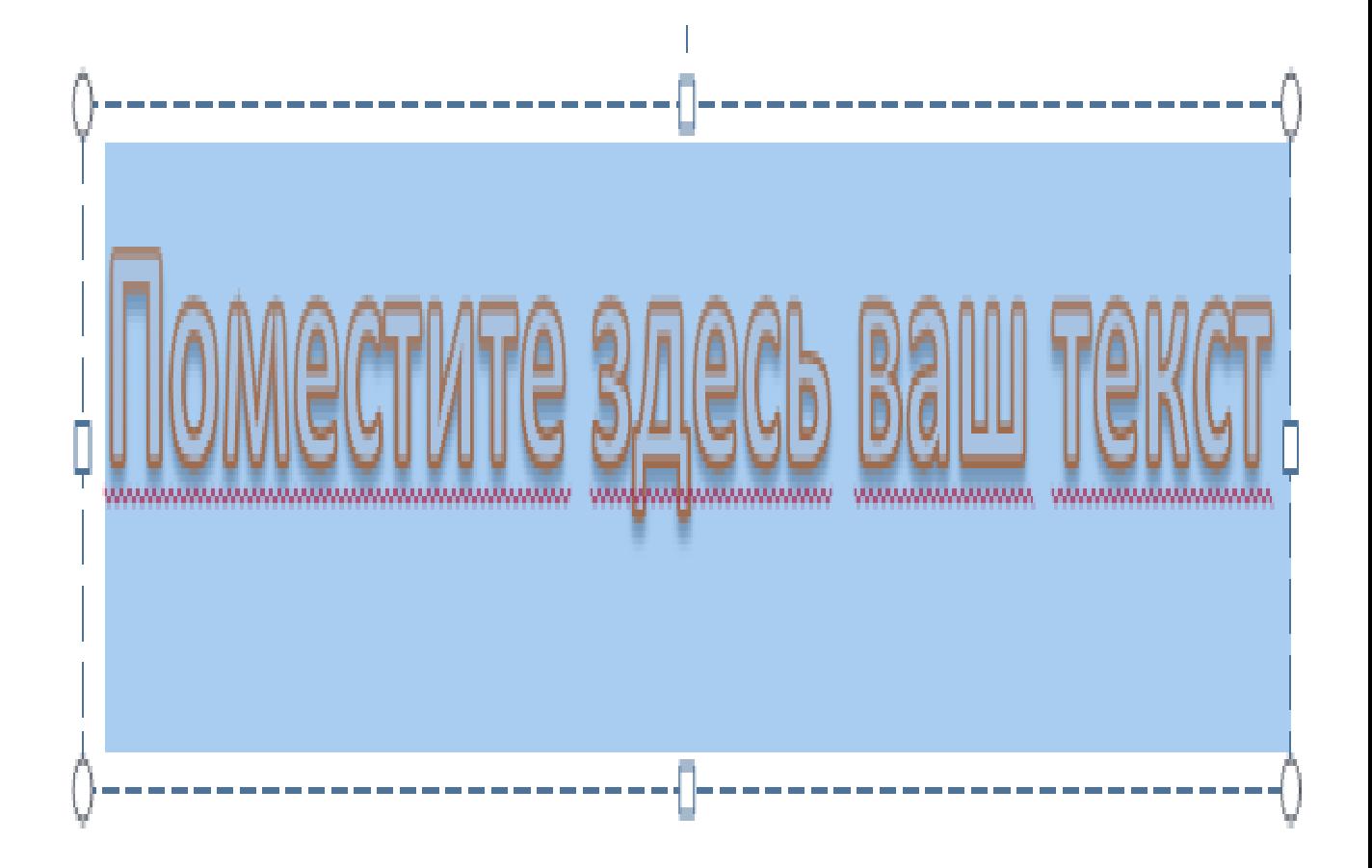

**WordArtning oynasi hosil bo'lgandan so'ng yuqorida yangi funksional buyruqlar hosil bo'ladi** 

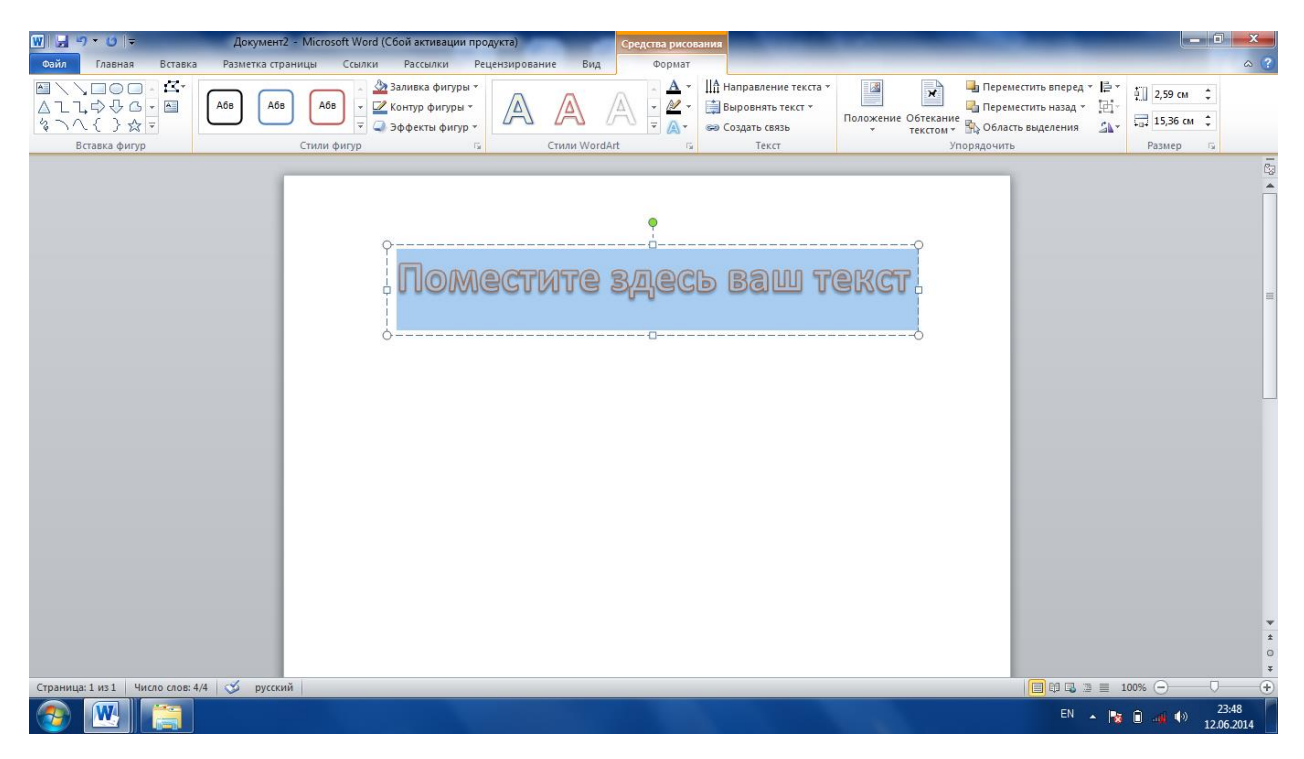

**Hosil bo'lgan funksional menyulardan quydagicha foydalanish mumkin**

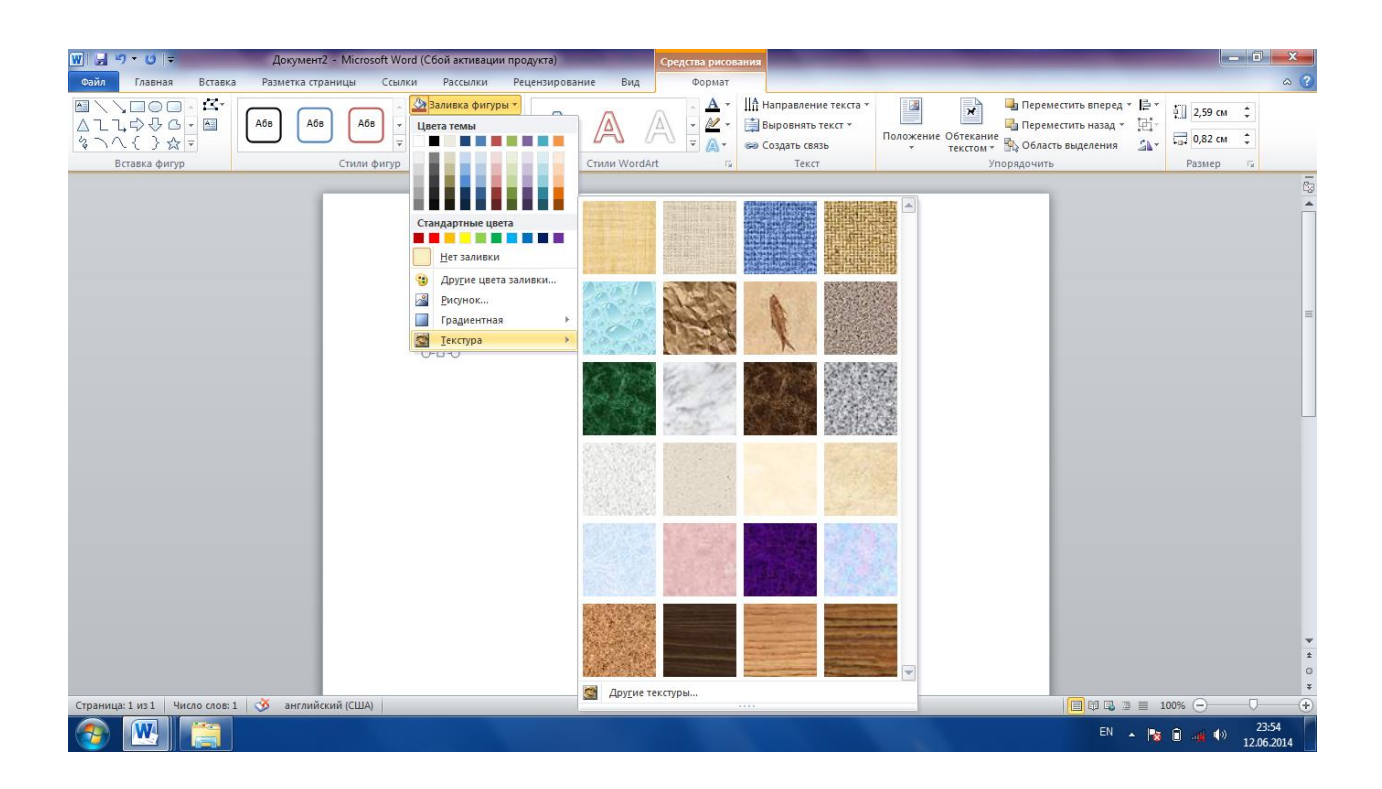

**Hosil bo'lgan oynaga kerakli matnni kiritamiz** 

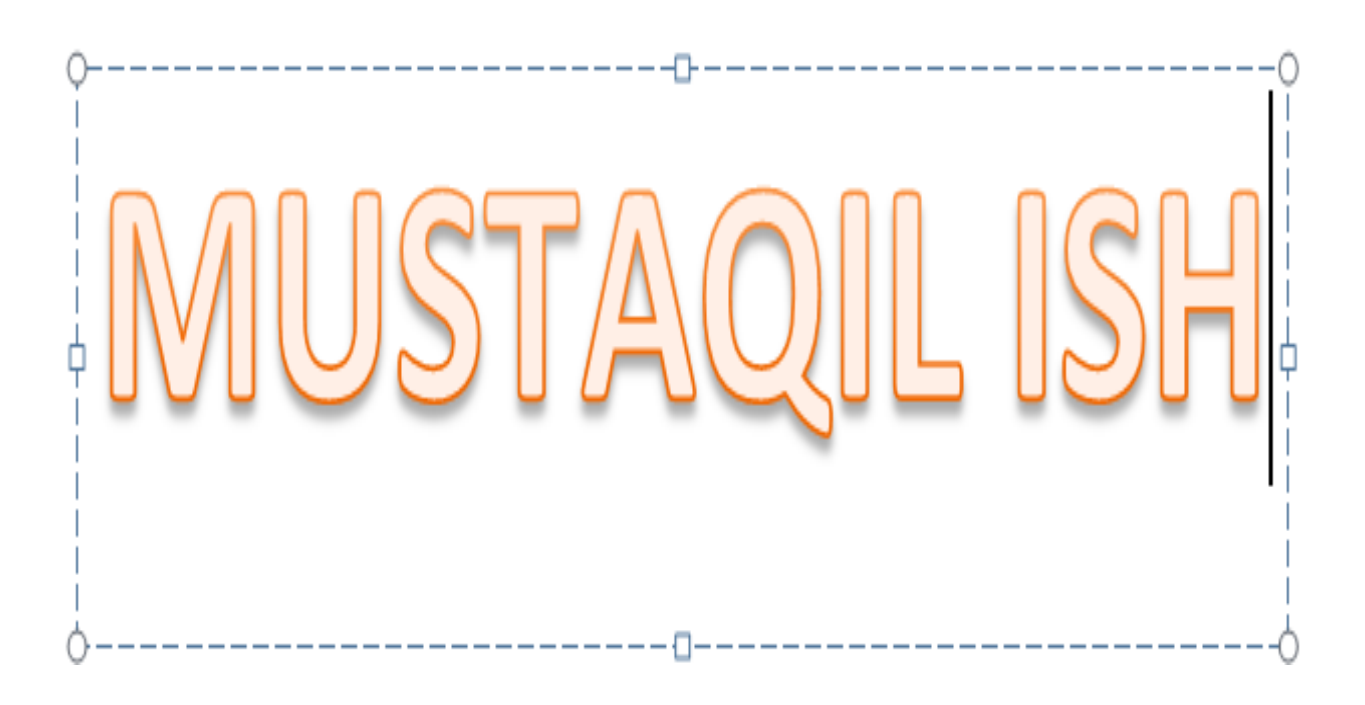

MS Word dasturida jadval bilan ishlash

 MS Word dasturida jadvallar bilan ishlashda gorizontal menyu qatorida joylashgan Вставка bandi tanlanadi. Uning uskunalar panilidan Таблица buyrug'i

bajariladi.bizga kerak bo'lgan satr va ustunlarni belgilab olamiz. Natijada ekranda jadval paydo bo'ladi.

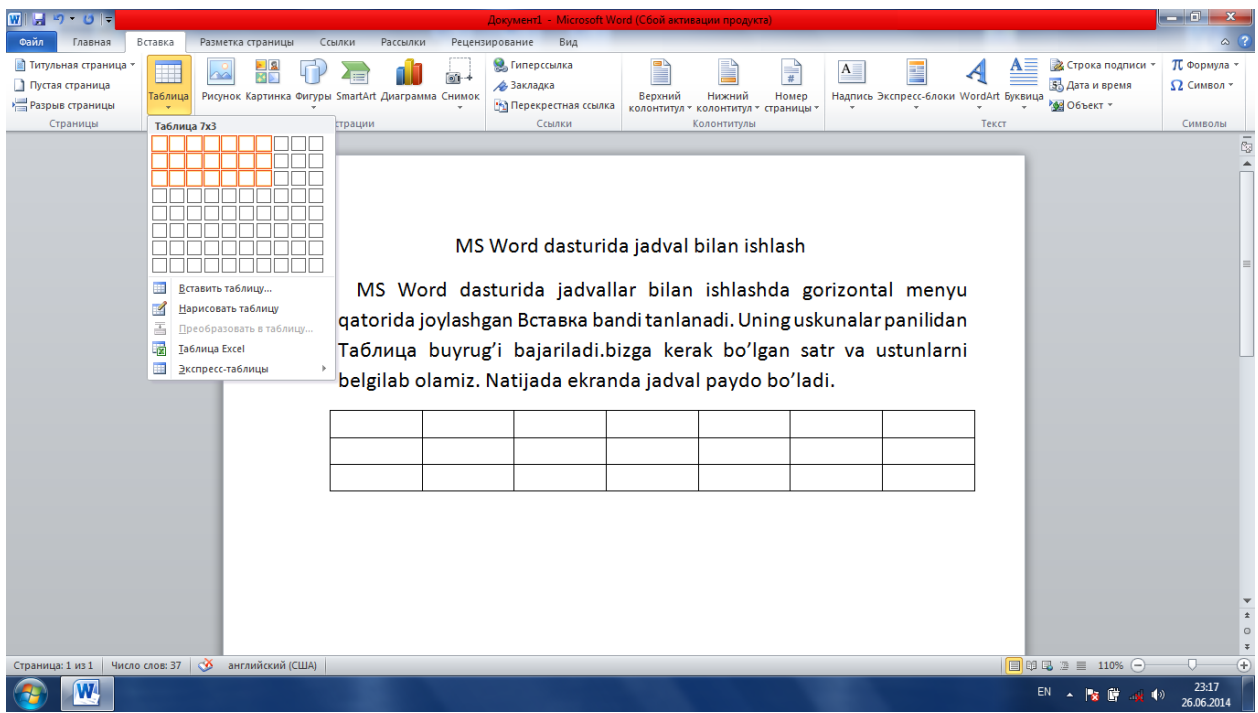

Rasmda ko'rinib turibdiki ,jadvalda qatorlar balandligi va ustunlar eni bir xil. Lekin bularni istalgancha o'zgartirish mumkin.

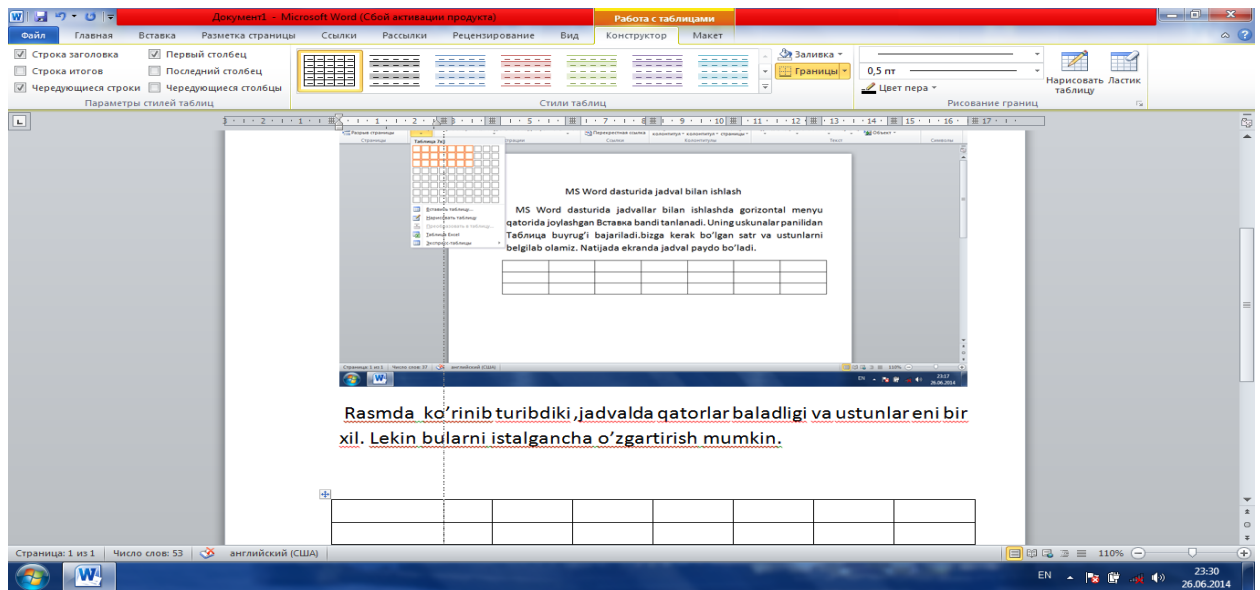

Ustunlar enini o'zgartirish uchun to'rtburchakni sichqoncha bilan bosib turib, sichqonchani chap va o'ng tomonga siljitganda ustini eni ham mos ravishda o'zgaradi.

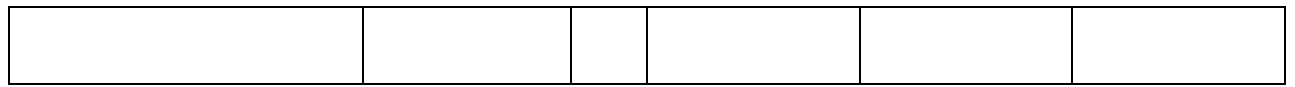

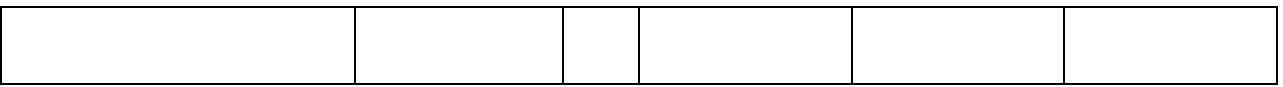

Qator baladligini o'zgartirish uchun sichqonchani qator chizig'I ustida bosib turib, sichqonchani yuqori va pastga siljitganda, qator balandligi ham mos ravishda o'zgaradi.

## ADABIYOTLAR RO'YXATI

1. Шафрин Ю. Основы компьютерной технологии. Учебное пособие.-М: 1997 . -560 стр.

2. Aripov M. Informatika asoslari. O'quv qo'llanma. –Toshkent: 2002

3. Aminov I.B. «Informatika va dasturlash » fanidan amaliy mashg'ulotlar. Uslubiy qo'llanma. –SamDU, Samarqand, 2004 yil.